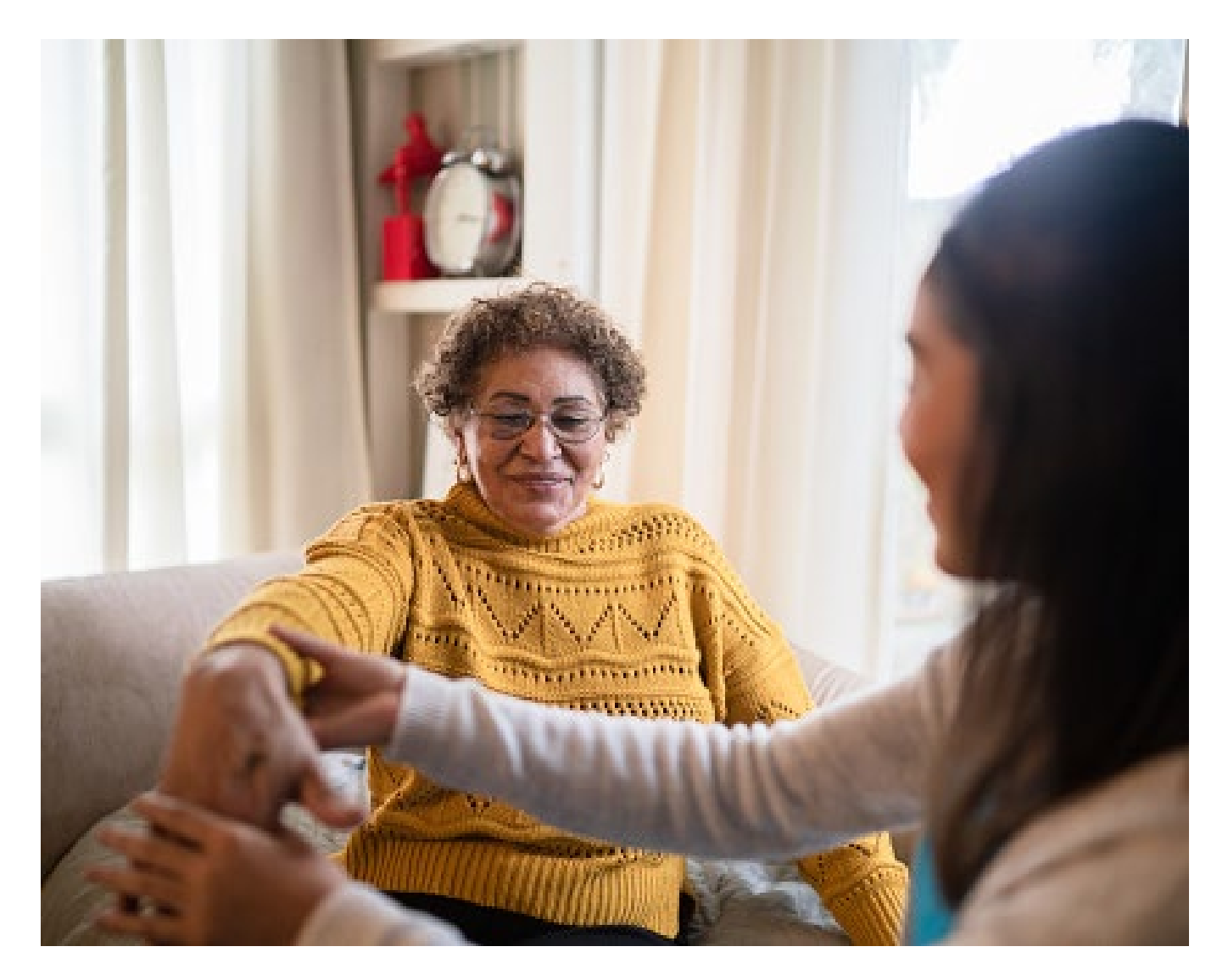

# **Supplemental Guide**

Enhanced Private Duty Nursing Preauthorization Requests

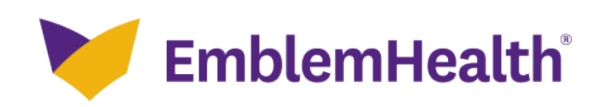

# **Summary of Changes**

At the end of the transaction, you will see a new screen that will be used to submit the request.

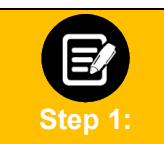

## **Service Details**

During the standard transaction, select **Service Type Private Duty Nursing** rather than Home Care even if the Place of Service is Home.

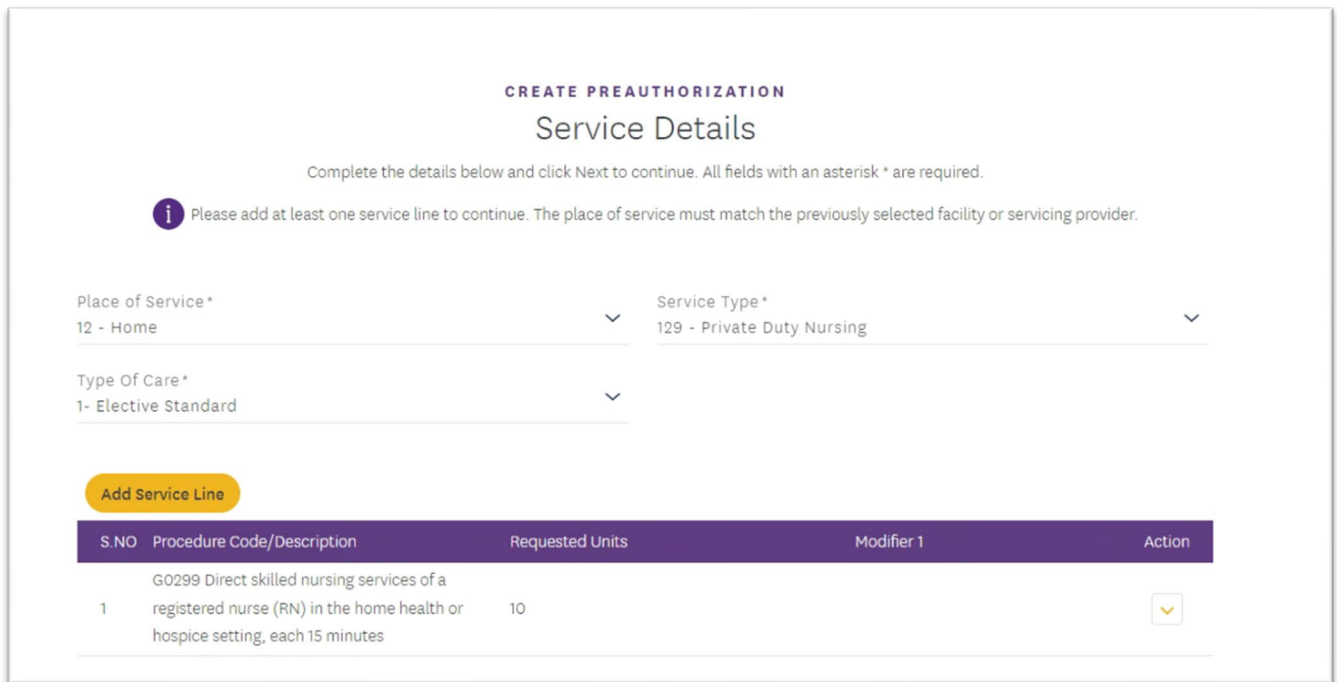

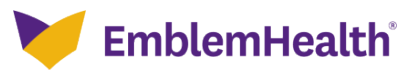

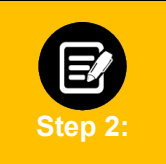

#### **Attach Documentation**

During the transaction, you will have several opportunities to attach documentation. Certain transactions require documentation to be attached at the first collection point to optimize the enhanced experience. We highly recommend attaching documents when you see the following screen:

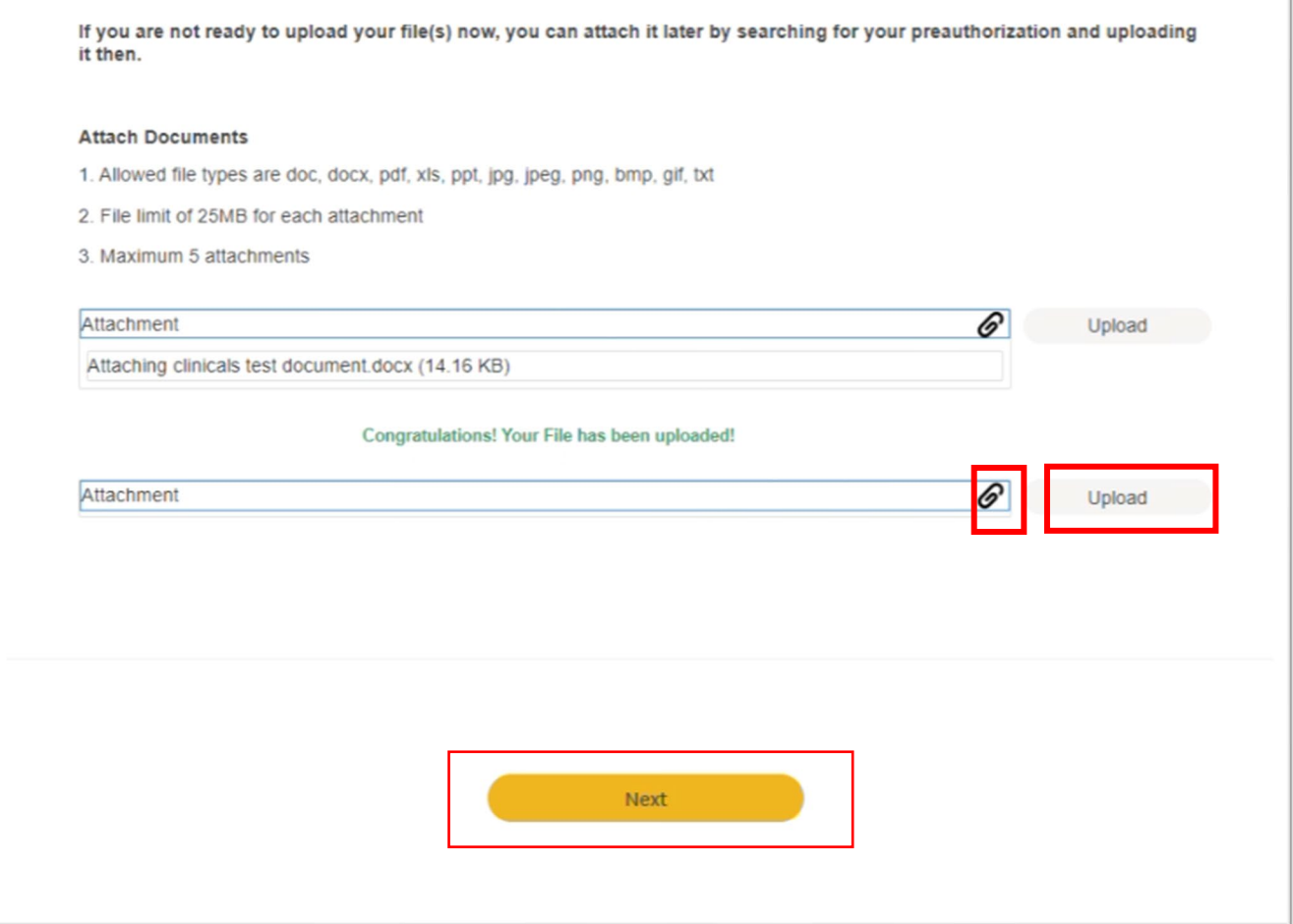

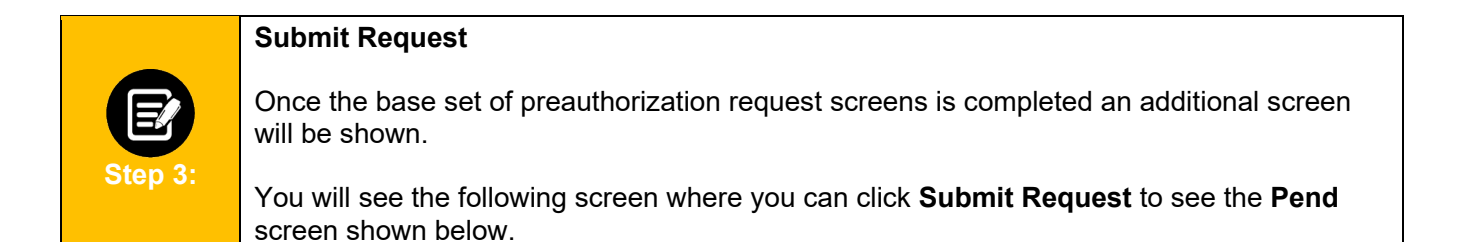

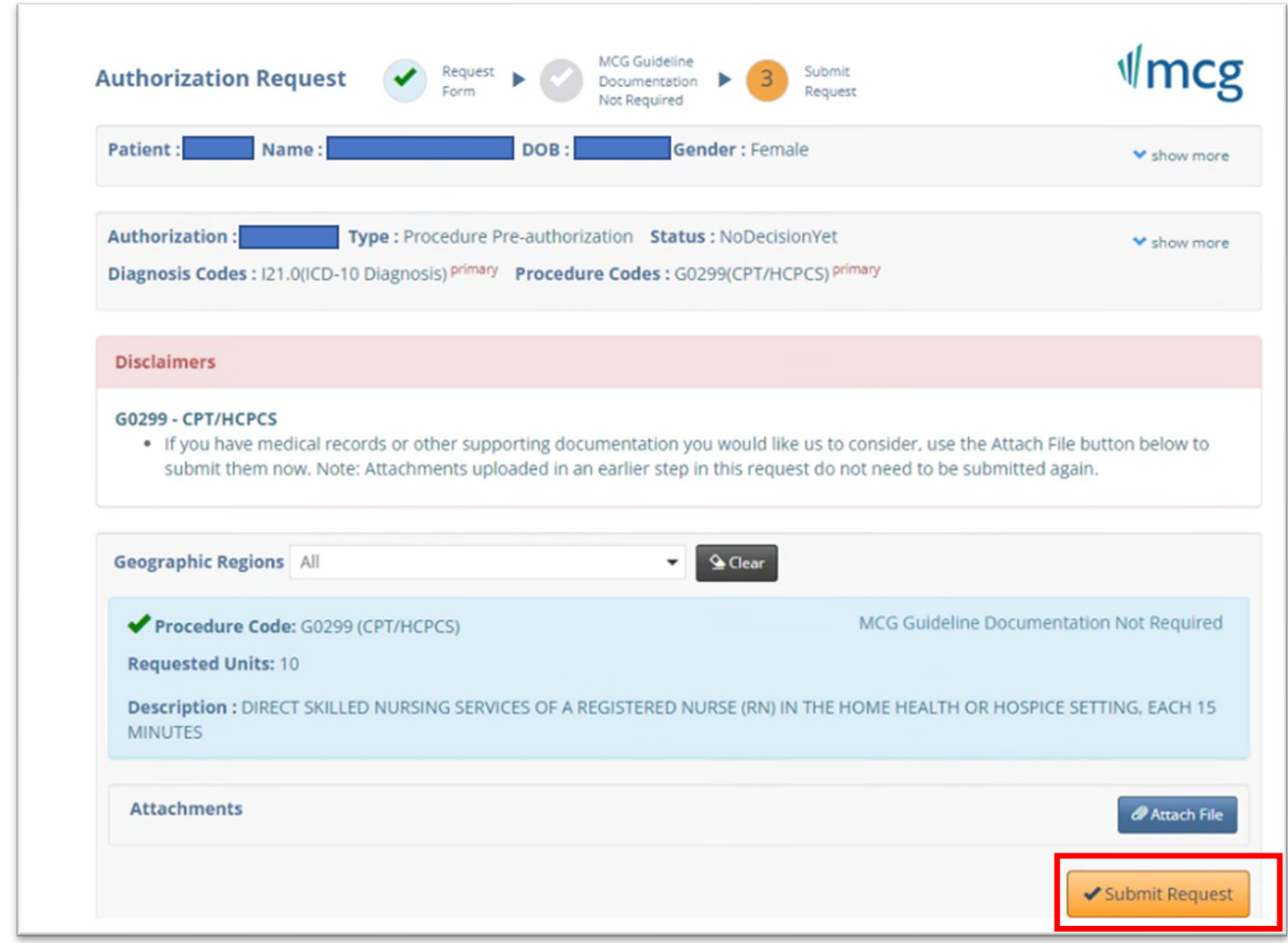

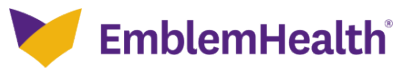

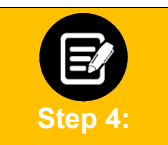

# **Attaching Files**

**Note:** Before submitting your request, you will have another opportunity to attach documents by using the **Attach File** button. We do, however, strongly recommend using the screen above instead.

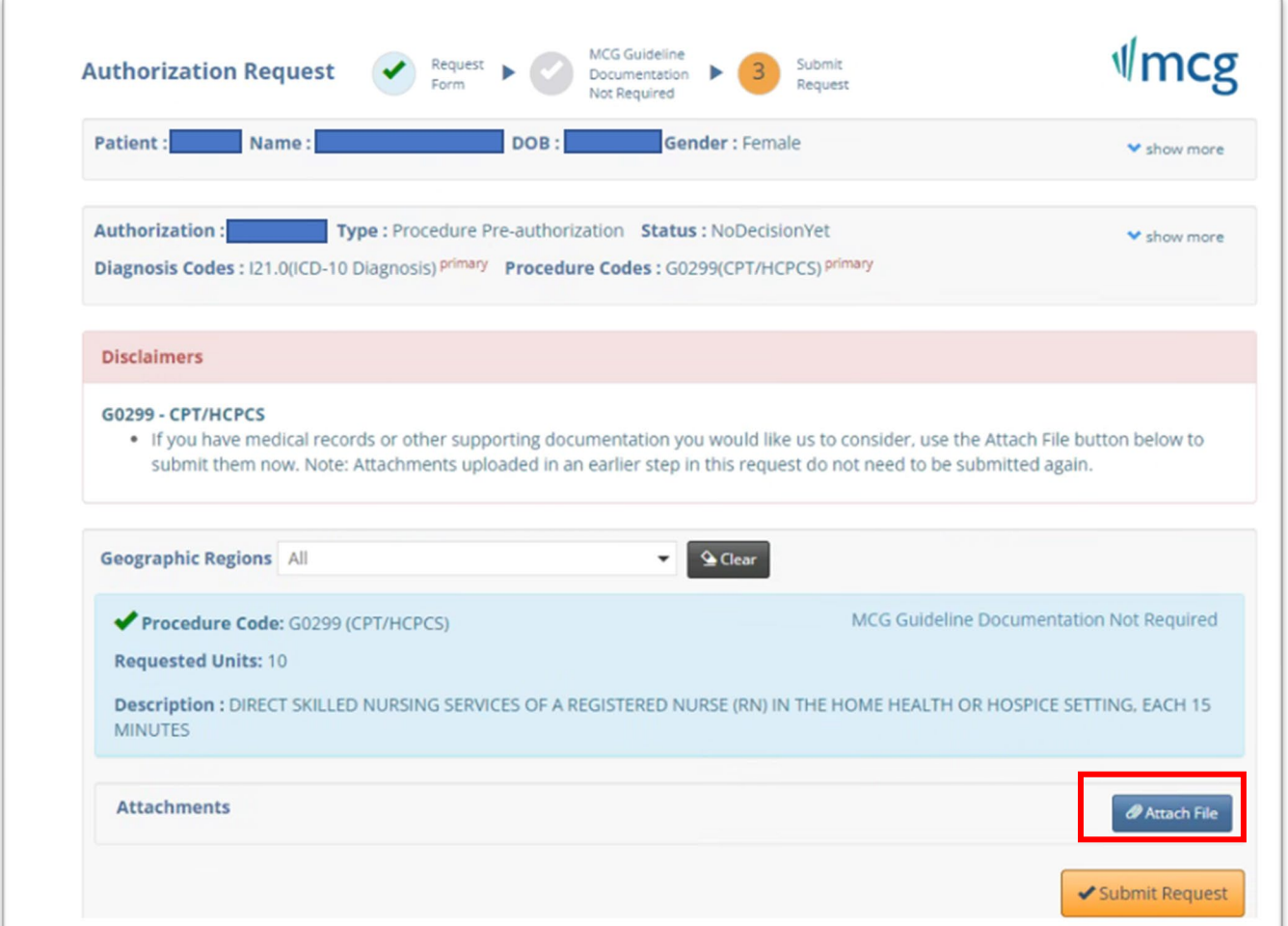

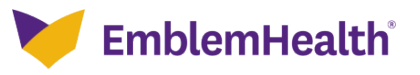

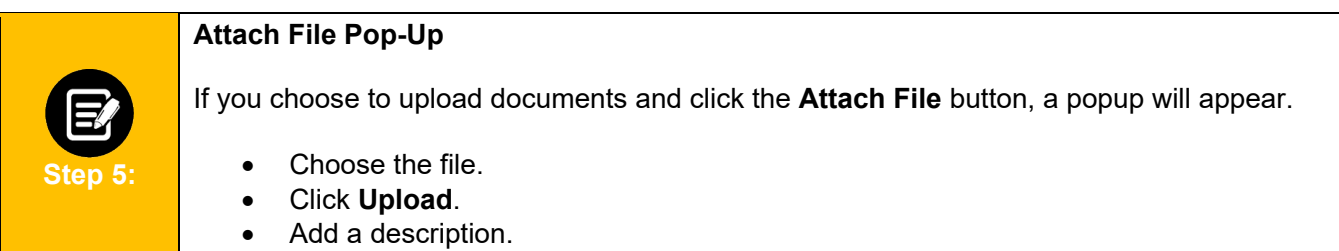

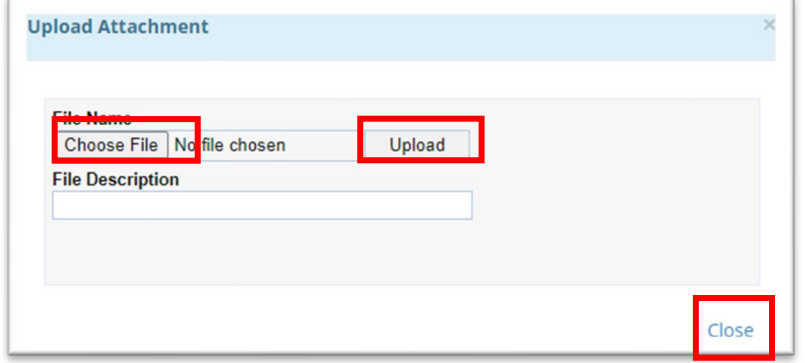

## **A new window will display showing the document you have added.**

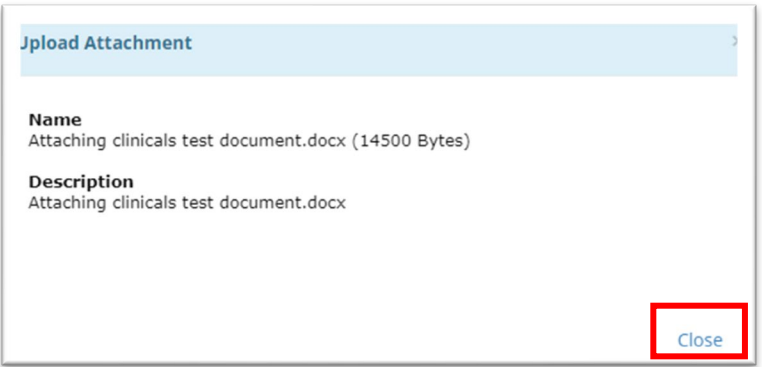

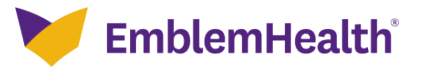

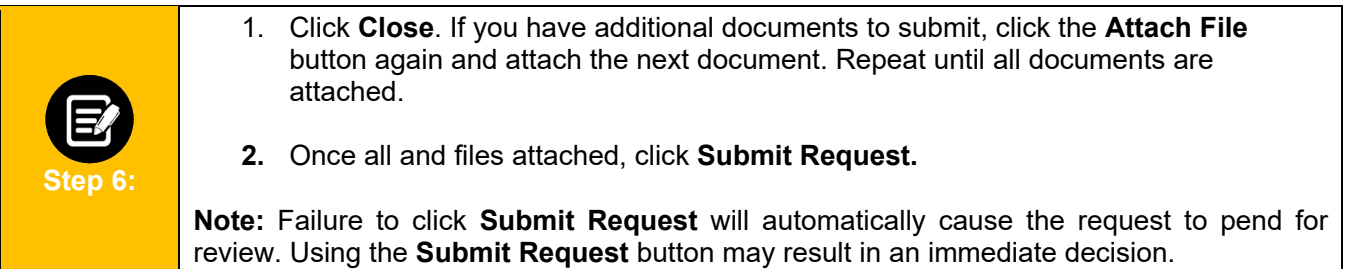

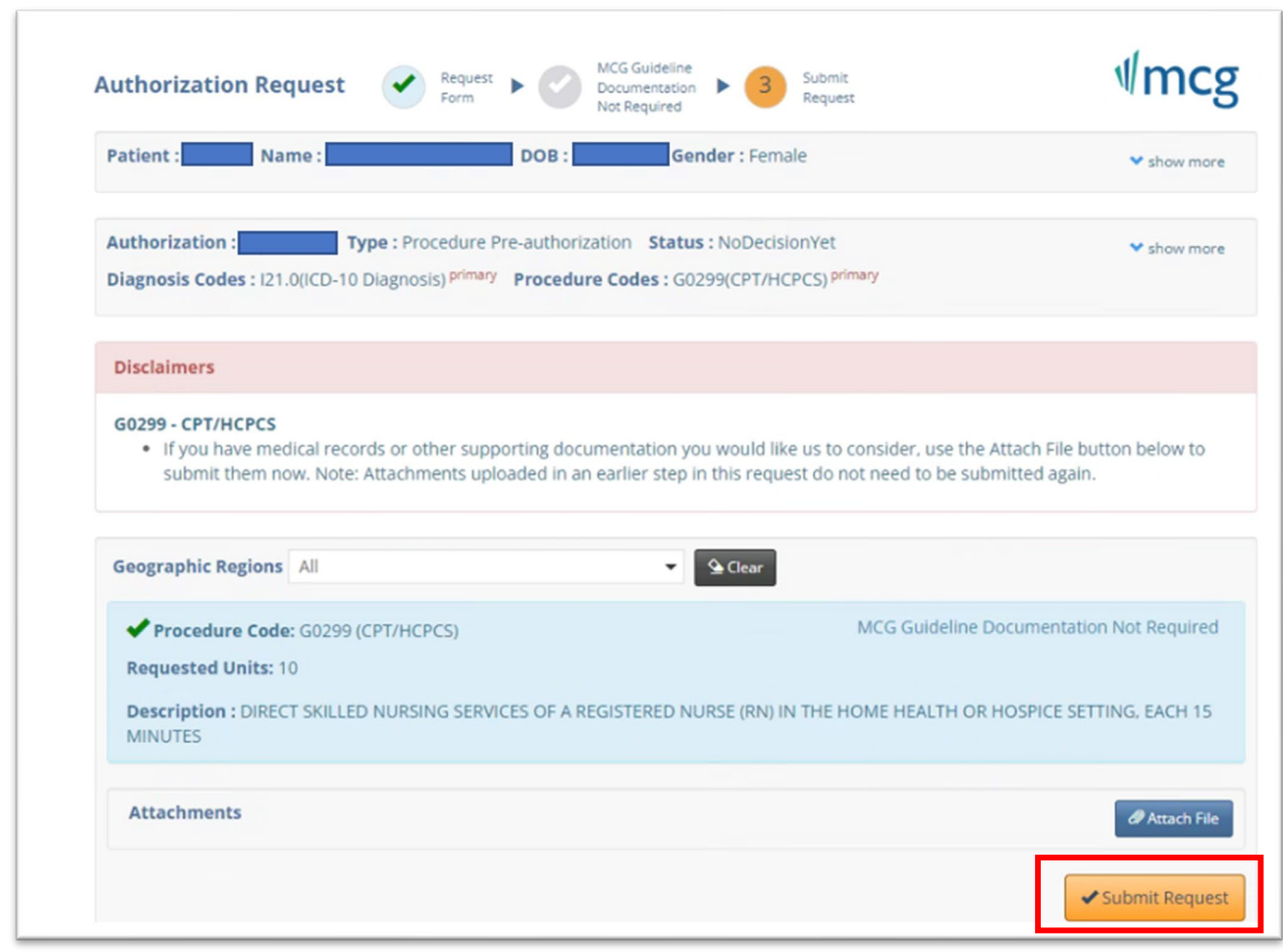

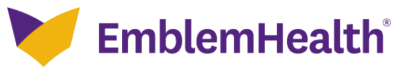

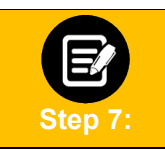

## **Approval/Pend Screen**

If all clinical criteria are met, you may see a screen showing "Your case has been approved." Otherwise, the screen will indicate that your case is pending further review.

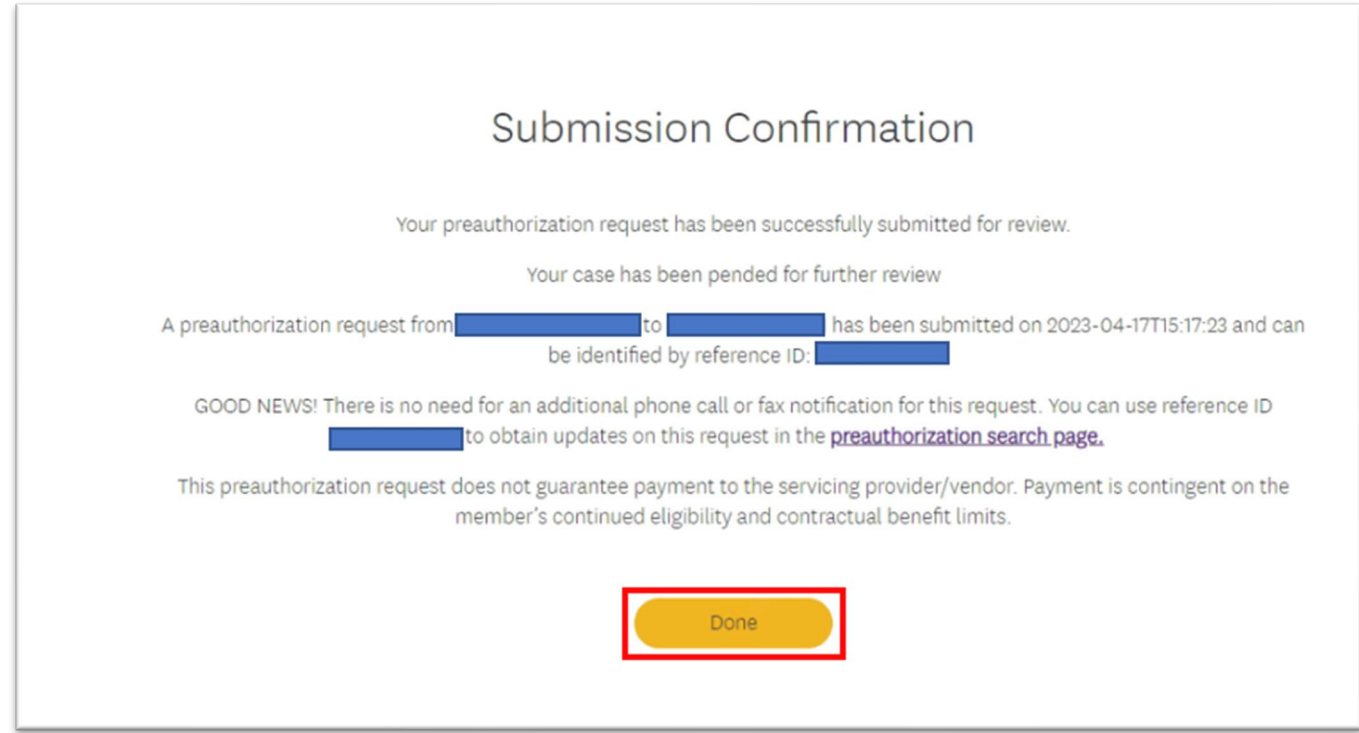

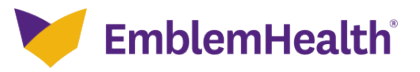